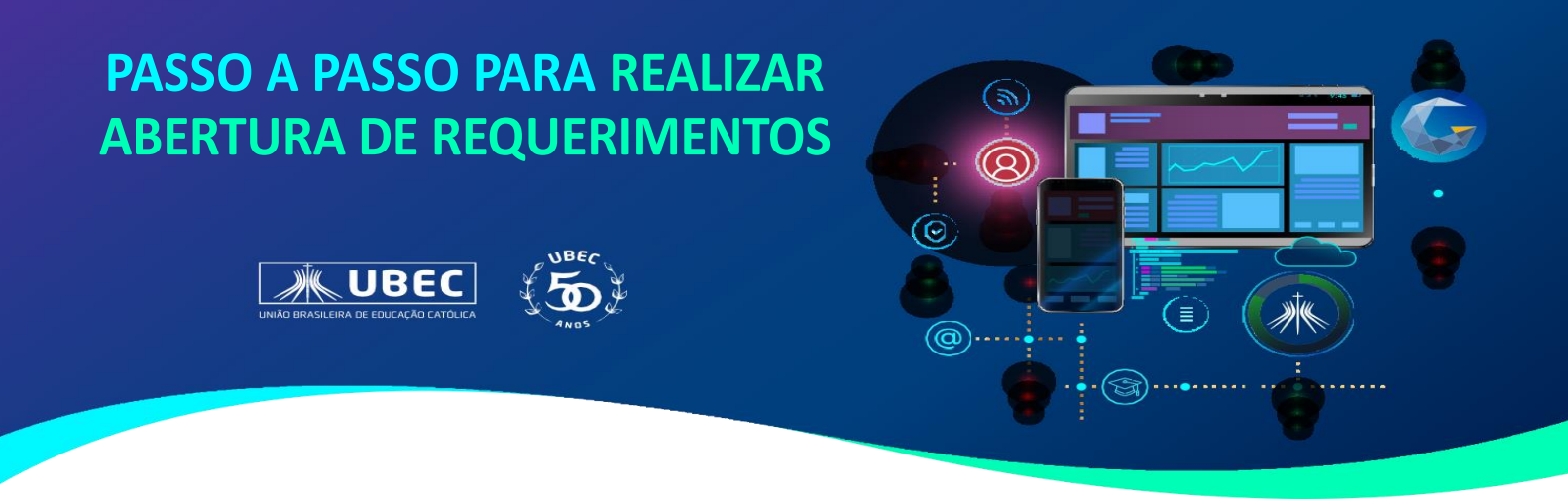

Em caso de dúvidas em relação ao acesso ao Portal, consulte no site da Unidade, em "Guia do Estudante", os tutoriais disponíveis.

1. Acesse o portal do aluno utilizando o login de responsável financeiro, e, em seguida, clique em "Secretária\Solicitações", e serão exibidos os protocolos disponíveis.

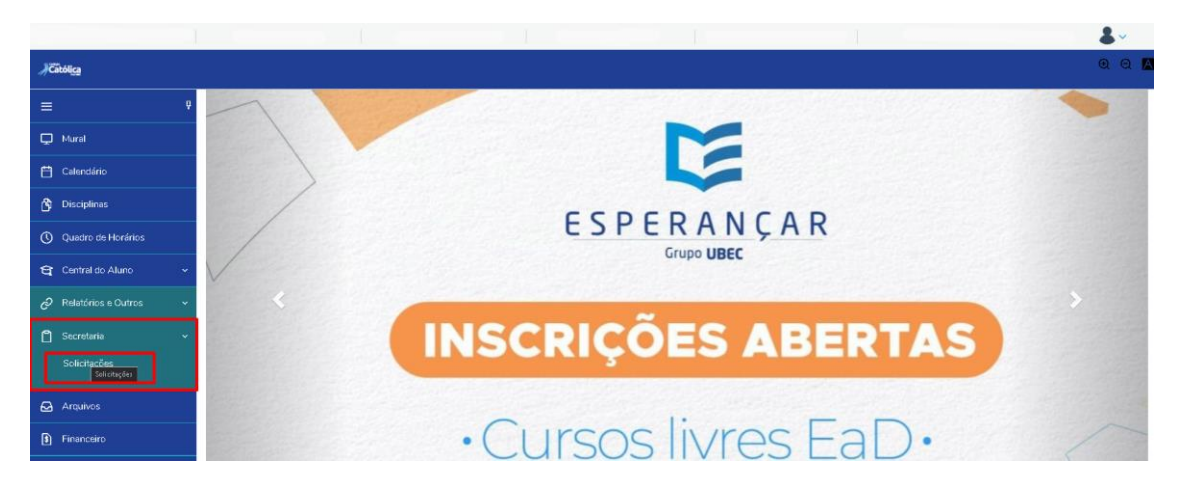

2. Em seguida, será direcionado para tela de "*Requerimentos*", em que será possível visualizar os requerimentos disponíveis e os solicitados, bem como, a abertura de novos requerimentos.

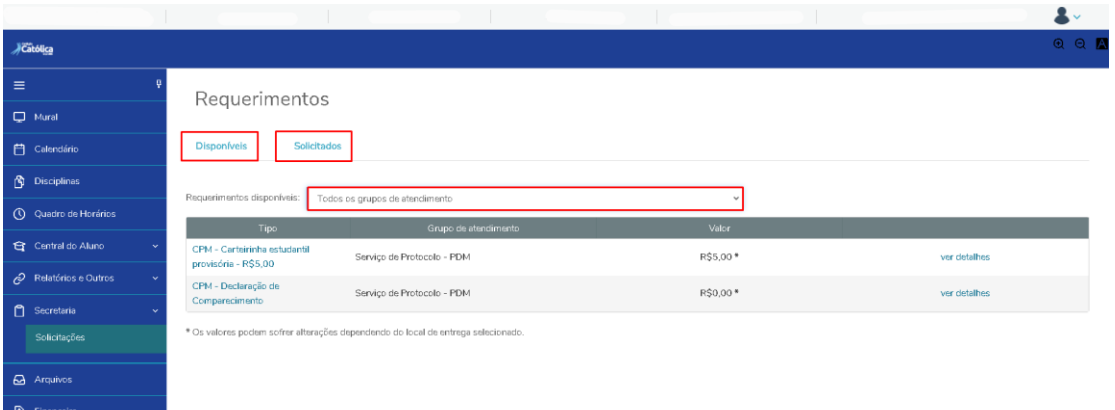

3. Para realizar a abertura de um novo requerimento, basta clicar sobre "*ver detalhes*", onde trará as informações do requerimento e o botão de "*Solicitar*", conforme imagem a seguir.

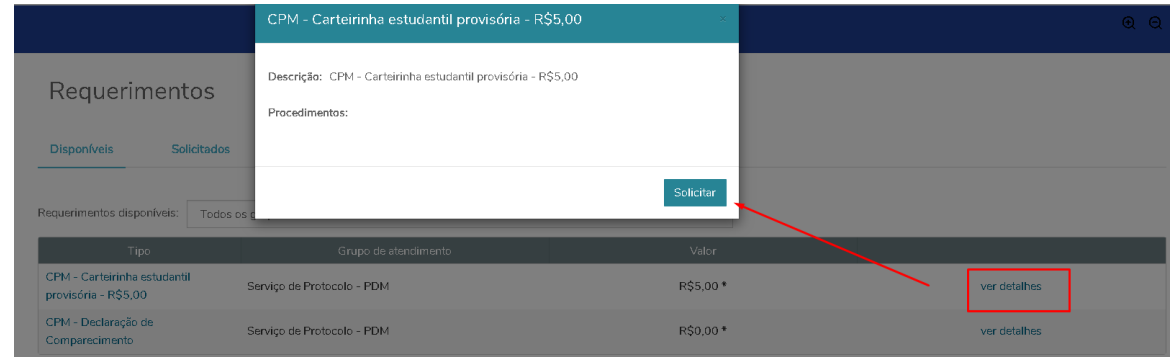

4. Ao clicar em "*Solicitar*", uma nova tela abrirá e o atendimento será detalhado.

Nessa tela, o responsável poderá adicionar anexo, detalhar o a solicitação, conferir o local de entrega – para as solicitações que dependem de entrega presencial, como carteirinha estudantil.

Para as solicitações que possuem taxa, será indicado valor, conforme imagem a seguir:

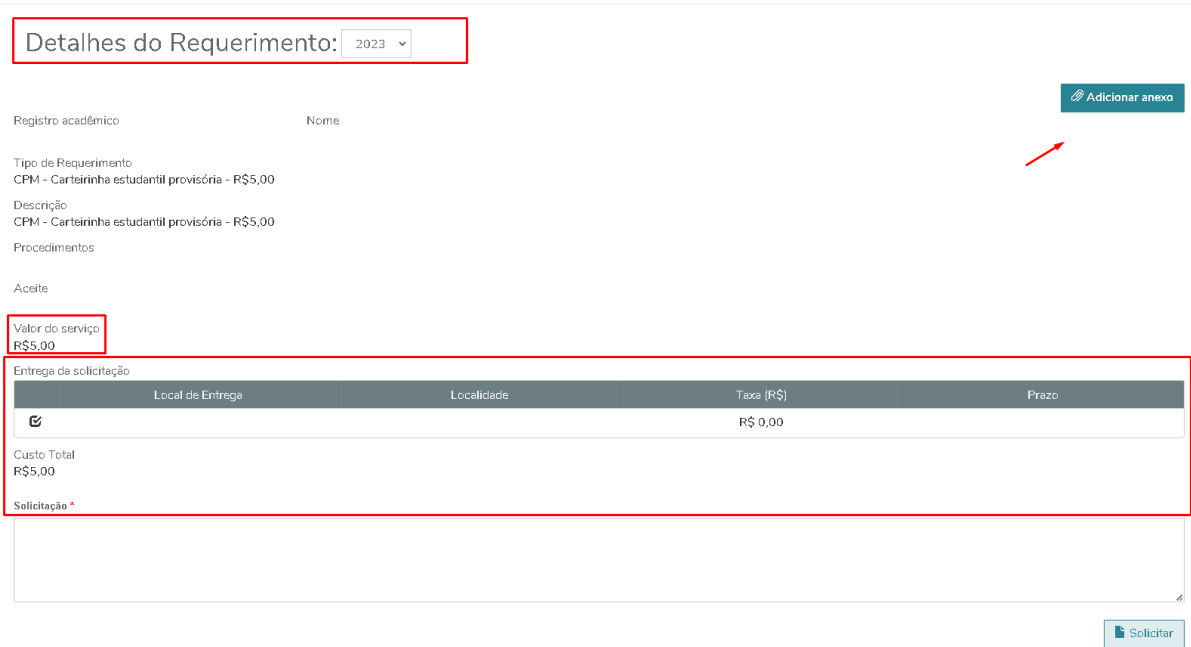

5. Preenchidas as informações obrigatórias e clique em "*solicitar*". Será exibida uma mensagem de confirmação. Para prosseguir clique em "Sim" ou "Não" para cancelar, conforme imagem a seguir.

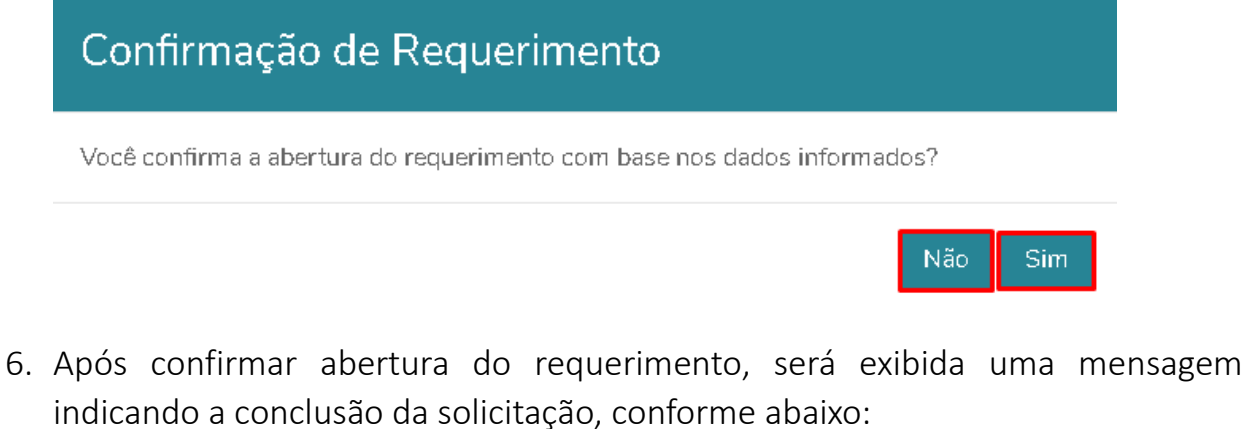

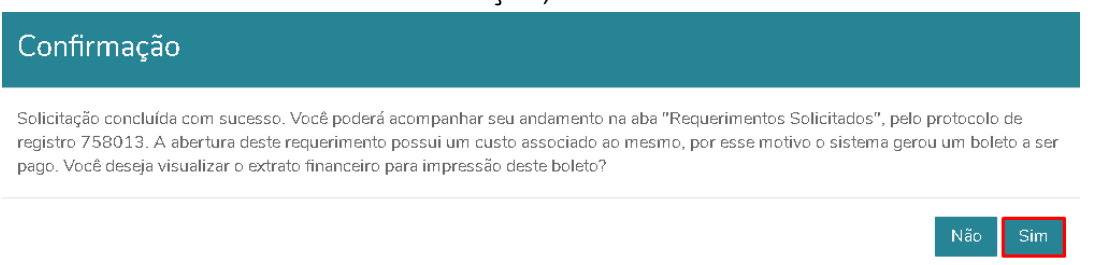

Caso o requerimento possua taxa, será possível visualizar o boleto para realização do pagamento, clicando em "Sim", e você será direcionado ao financeiro onde o boleto estará disponível para pagamento.

**Em caso de dúvidas, faça contato com a Secretaria Acadêmica de seu Colégio.**